### **NUEVO STOPs – APLICACIÓN PACIFIC TIME**

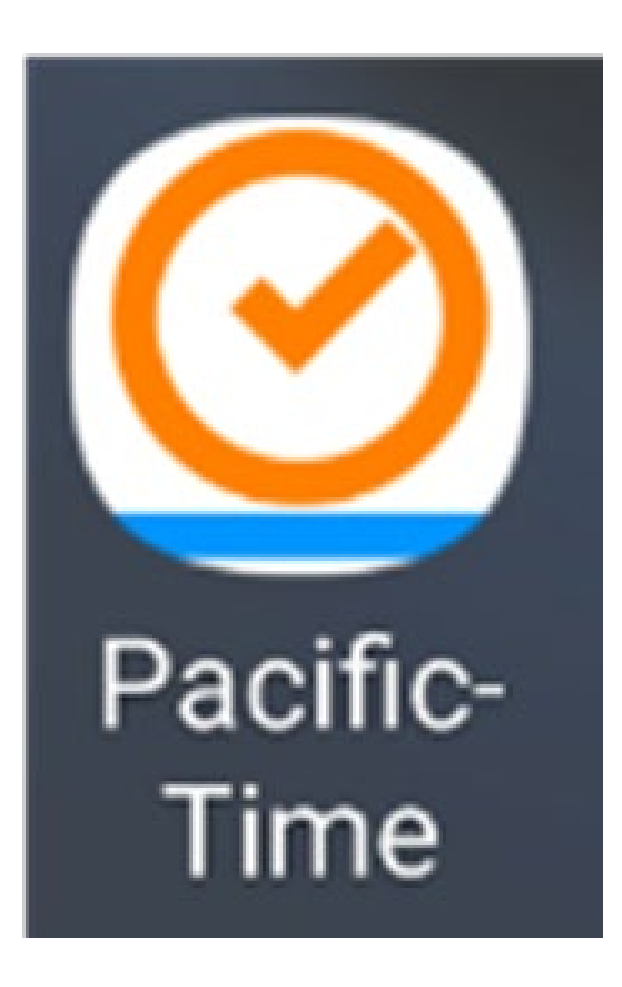

- *UTILICE LA APLICACIÓN PARA LOS STOPs*
- *AGREGA VISIBILIDAD PARA VER LOS STOPs ENVIADOS*
- *UTILICE LA APLICACIÓN PARA REVISAR SUS HORAS / TARIFAS / VIÁTICOS PARA LA SEMANA*
- *APROBAR EL TIEMPO SEMANAL*

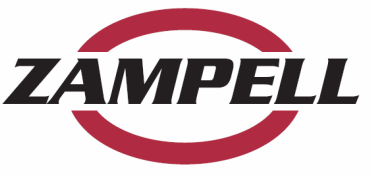

### **NUEVO STOPs – APLICACIÓN PACIFIC TIME**

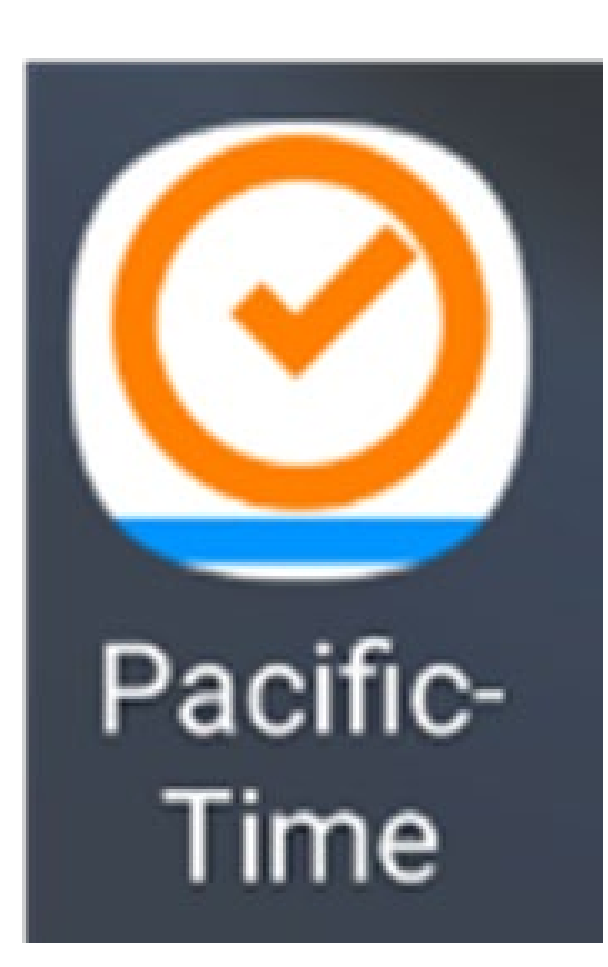

*A PARTIR DEL 2/29/24, TODAS LOS STOPs SE REALIZARÁN EN LA APLICACIÓN PACIFIC TIME*

#### *EL SISTEMA ANTIGUO YA NO ESTARÁ DISPONIBLE*

*LAS AUDITORÍAS Y LOS INFORMES DE SEGURIDAD NO ESTARAN AFECTADOS*

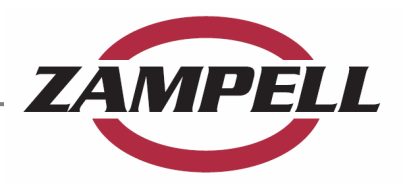

# **APLICACIÓN PACIFIC TIME**

- *SI YA TIENES LA APLICACIÓN EN SU TELÉFONO:*
	- *DETENTE: NO NECESITAS SEGUIR LEYENDO*
	- *SIMPLEMENTE ABRA LA APLICACIÓN Y COMIENCE A UTILIZAR LA NUEVA FUNCIÓN DE STOPs: "STOP – Daily Hazard Review" PARA COMPLETAR SUS STOPs DIARIAS*
	- *VAYA A LA PÁGINA 11 PARA OBTENER INSTRUCCIONES ADICIONALES SOBRE CÓMO COMPLETAR UN STOP*
	- □ *SI NO TIENE LA APLICACIÓN, CONTINÚE CON LAS INSTRUCCIONES*

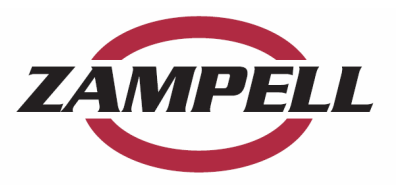

# OBTENER LA APLICACIÓN

- Cada empleado debe descargar la aplicación desde Google Play (Android) o App Store (Apple)
- Asegúrese de descargar la aplicación "PACIFIC TIME" no Pacific Crew: vea el ejemplo a continuación del icono correcto de "Pacific Time"

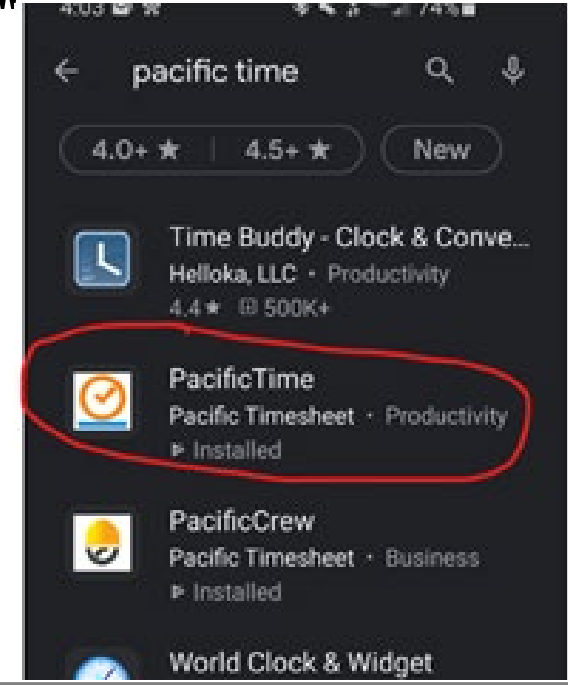

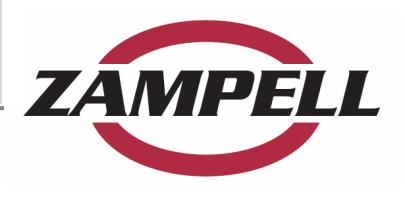

# Abre la aplicación

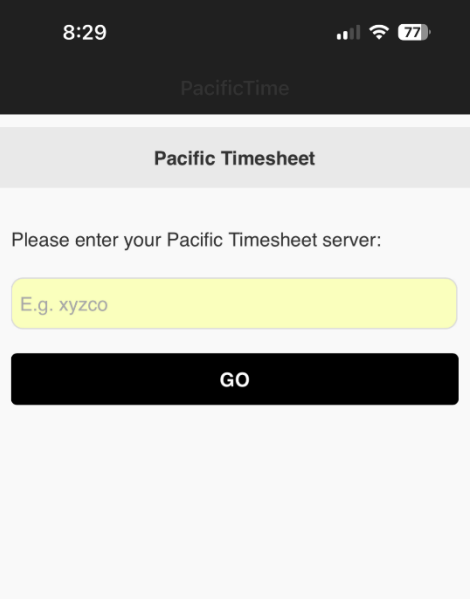

#### **Agregue el nombre del servidor**

- **ABRE LA APLICACIÓN: La pantalla debería verse así**
- **NOMBRE DEL SERVIDOR = Zampell**
- **A continuación, HAGA CLIC EN "IR"**

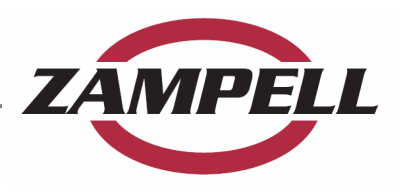

# Inicie sesión en la aplicación

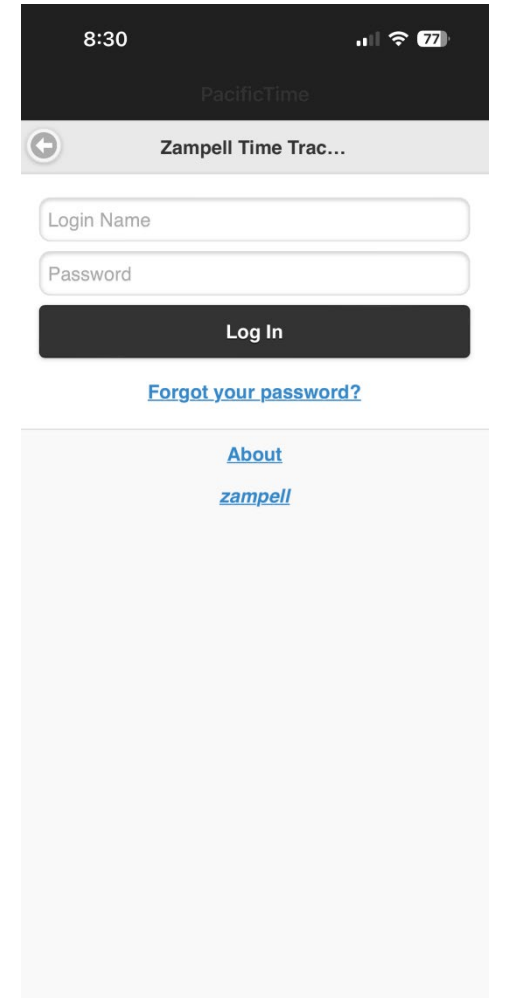

#### **NOMBRE DE USUARIO Y CONTRASEÑA**

- **Si conoce su nombre de usuario y contraseña, ingreselo**
- **Nombre de usuario = El ID de empresa**
- **Contraseña = Establecido por usted**
- **SI NO conoce la identificación de empresa, llame a la administradora local o a recursos humanos**
- **Una vez que obtenga el ID de empresa: HAGA CLIC EN "Olvidó su contraseña"**

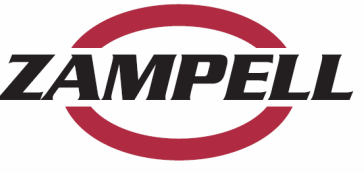

# RESTABLECER CONTRASEÑA

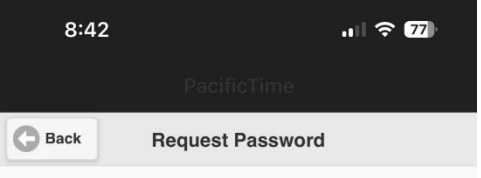

Please enter your login name, email address or employee ID - a new temporary password will be emailed to you:

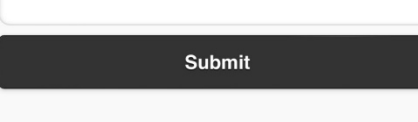

### **SOLICITAR CONTRASEÑA**

- **Ingrese el ID de su empresa que le proporcionó recursos humanos o la administradora local**
- **Haga clic en el botón "ENVIAR"**
- **Revisa tu correo electrónico para obtener la nueva contraseña temporal**

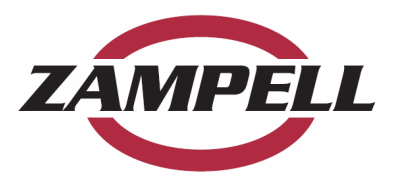

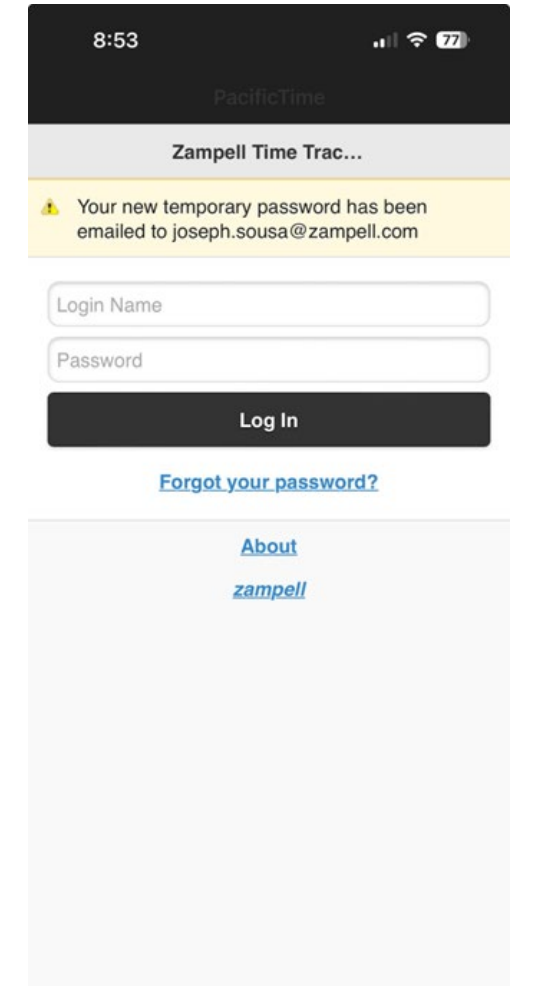

#### **REVISA TU CORREO ELECTRÓNICO**

- **Esta pantalla lo dirigirá a la dirección de correo electrónico correcta**
- **Busque un correo electrónico de**

**"postmaster@pacifictimesheet"**

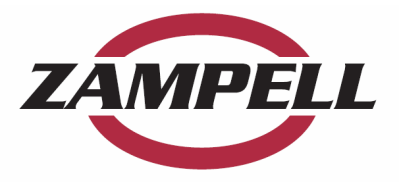

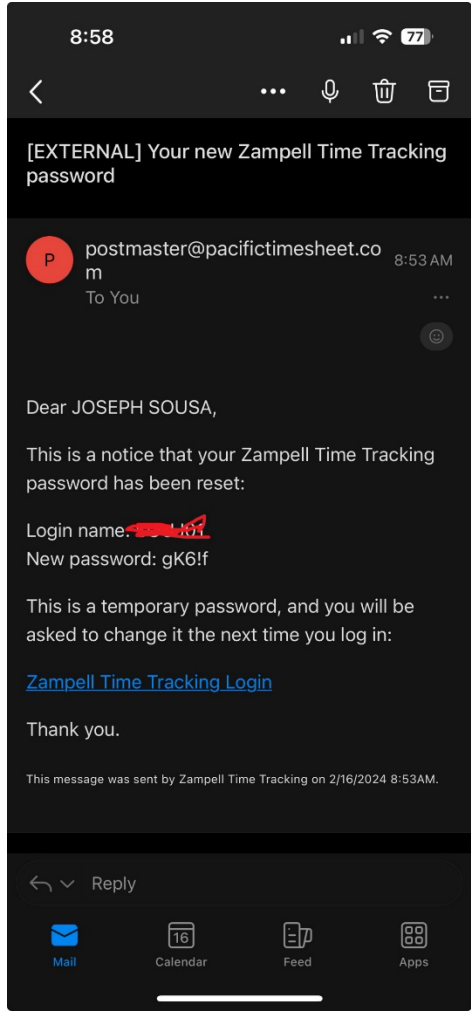

- **EJEMPLO DE CORREO ELECTRÓNICO**
- **Debería recibir un correo electrónico similar a esta pantalla**
- **Tome nota del nombre de usuario y la nueva contraseña**
- Vuelve a la aplicación Pacific **Time**

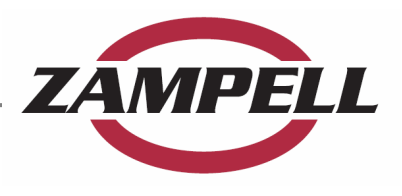

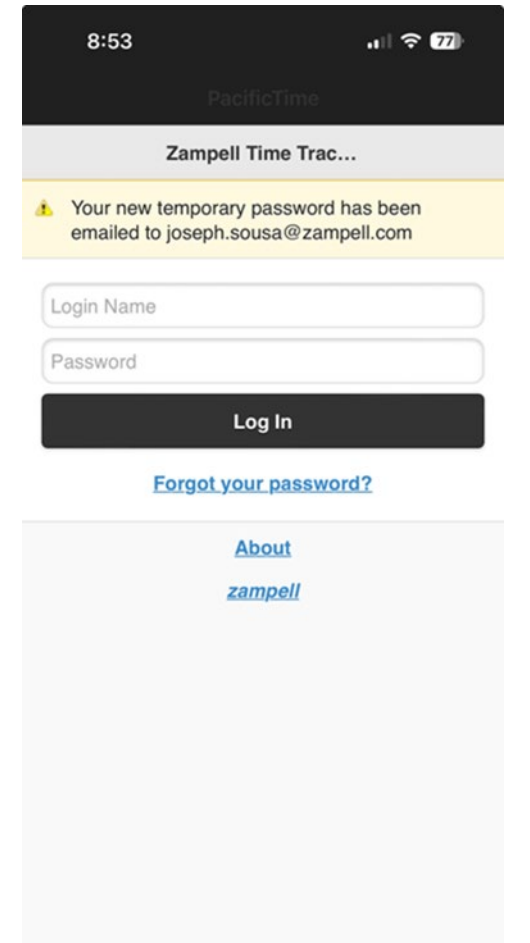

#### **INGRESE EL NOMBRE DE USUARIO Y LA CONTRASEÑA TEMPORAL**

- **Ingrese el nombre de usuario (ID de la empresa)**
- **Ingrese la contraseña temporal del correo electrónico**

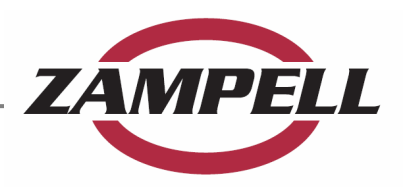

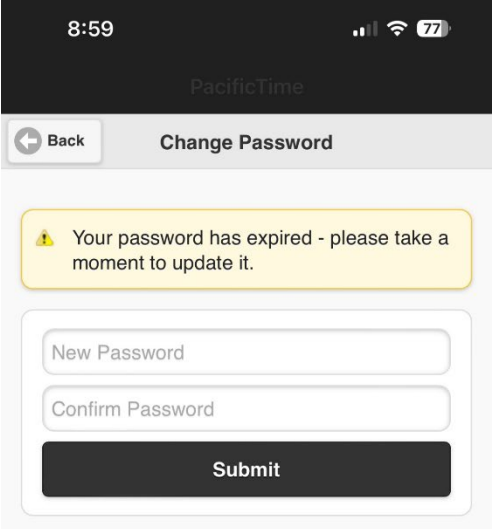

### **RESTABLECER CONTRASEÑA**

- **Introduzca una contraseña nueva y fácil de recordar**
- **Asegúrese de GUARDAR el nombre de usuario y la contraseña en un lugar seguro para usarlos en el futuro**

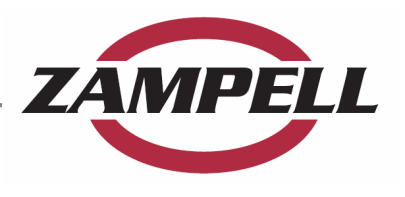

# EMPIEZA A ENVIAR STOPs

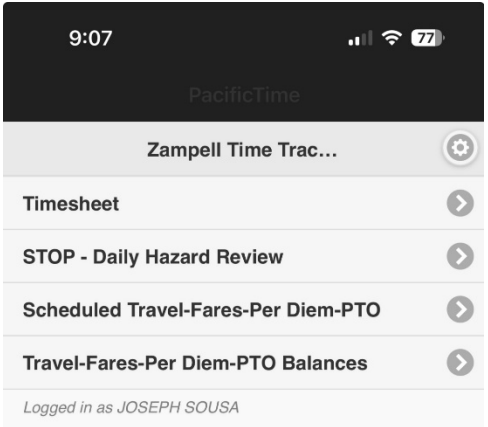

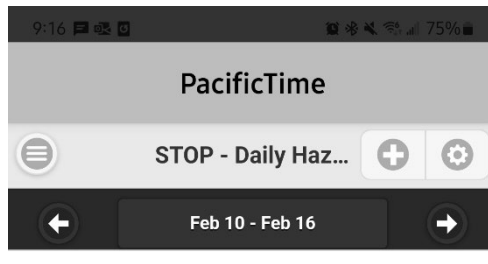

Click the "+" button to add stop - daily hazard review entr...

### **ENVIAR STOPs**

- **EL MENÚ DE LA PANTALLA DE INICIO DEBE PARECERSE A LA PANTALLA SUPERIOR.**
- **SI NO ES ASÍ: HAGA CLIC EN EL MENÚ HAMBURGUESA EN LA PARTE SUPERIOR IZQUIERDA PARA IR A LA PANTALLA DE INICIO**
- **Clic:**
	- **"STOP-Daily Hazard Review"**
	- **Luego haga clic en el botón "+" para iniciar un NUEVO STOP para el día**
	- **Continúe llenando el STOP como de costumbre**

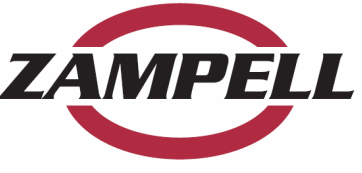

## AGREGAR # DEL TRABAJO A STOPs \*IMPORTANTE\*

- Utilice el menú desplegable para elegir el trabajo
- Utilice la búsqueda para escribir el nombre del sitio de trabajo
- Por favor, NO USE "OVERHEAD"

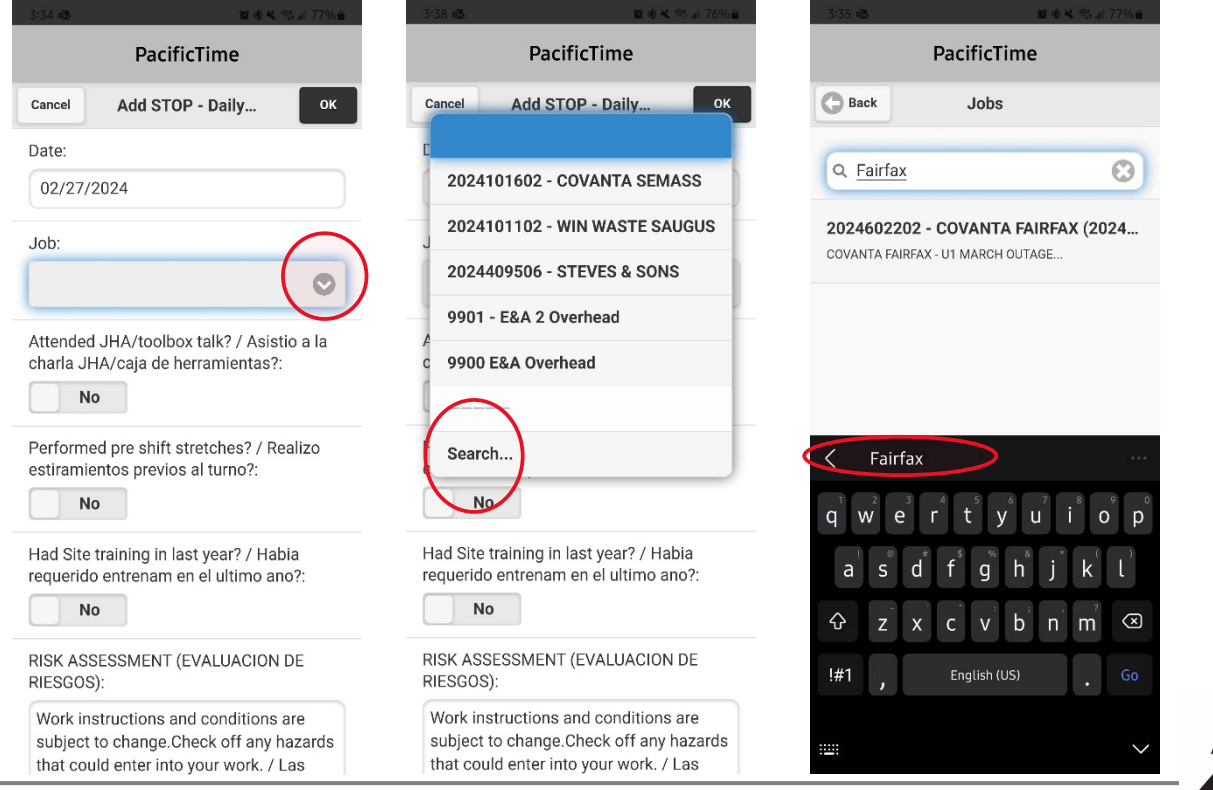

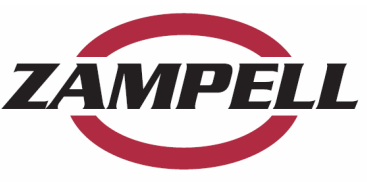

# ENVIAR Y GUARDAR STOP

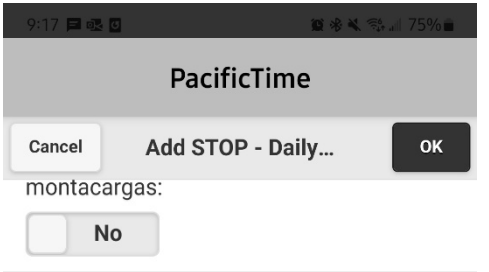

Aerial work platform inspection / Inspeccion de plataformas de trabajo aereo:

**No** 

Lead plan posted / He verificado que se haya publicado el plan de plomo:

**No** 

Emergency numbers posted / Numeros de emergencia publicados:

**No** 

\*\*Note / Nota:

Be sure to tap OK "Above" to save STOP log /Asegurese de tocar Aceptar para quardar el registro DETENER

Submitted:

No

### **ENVIAR Y GUARDAR STOP**

- **Enviado: Cambiar a SÍ**
- **Asegúrese de hacer clic en "Aceptar" en la parte superior de la aplicación (desplácese hacia arriba si es necesario)**
- **¡¡Hecho!! -FELICIDADES**

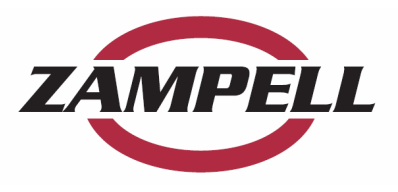

## REVISA TUS STOPs COMPLETADAS

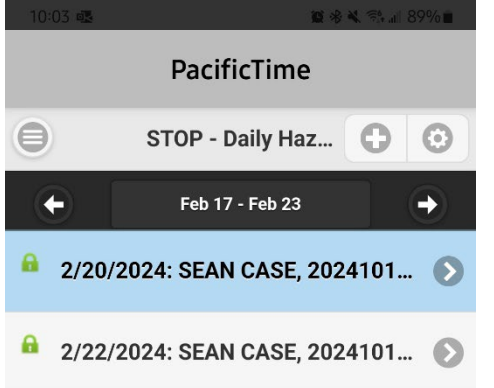

### **REVISA TUS STOPs**

- **Desplácese semanal o diariamente para ver los STOP enviados cada semana**
- **Para cambiar su vista de Semanal a Diaria, use el menú "Equipo".**
- **Esto muestra 2 STOPs presentados para la semana del 2/17 al 2/23**

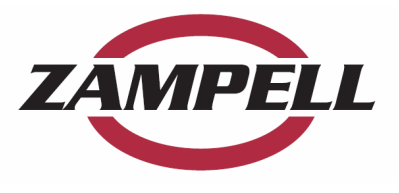

# **GRACIAS**

- *Gracias por su apoyo al programa STOP: si tiene problemas para obtener la aplicación, comuníquese con cualquier persona de la gerencia*
- *RECUERDE: Los STOPs están diseñados para ayudar al supervisor de trabajo a mantenerlo a usted y a sus compañeros de trabajo seguros*
- *Si algo parece estar mal, asegúrese de DETENERSE y trabajar con la supervisión en el lugar para corregir la situación.*

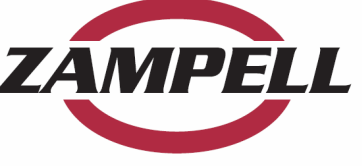